# MusicGremlin User Guide

# **Table of Contents**

| Wireless Music Quick Start                           | 3  |
|------------------------------------------------------|----|
| Basic Operation                                      | 4  |
| Things You Need to Know Up Front                     | 4  |
| Import Existing Music to MusicGremlin                | 11 |
| Registering Your MusicGremlin                        | 11 |
| My Music                                             | 13 |
| ToDo List                                            | 16 |
| Listening to FM Radio                                | 18 |
| Inbox                                                | 18 |
| MusicGremlin Direct                                  | 19 |
| Searching for New Music                              | 19 |
| Listening to Samples                                 | 21 |
| Selecting and Purchasing a Track                     | 21 |
| Playing Music                                        | 22 |
| Rating Tracks                                        | 23 |
| Gremlists                                            | 24 |
| Showing Channel Information                          | 24 |
| Subscribing to a Channel                             | 25 |
| Showing Tracks                                       | 25 |
| Saving Gremlist Content to Your Permanent Collection | 25 |
| Unsubscribing from Interactive Radio Channels        | 25 |
| The MusicGremlin Community                           | 26 |
| Seeing Other MusicGremlin Users                      | 26 |
| Seeing Online Chat Rooms                             | 26 |
|                                                      |    |

| Adding Buddies                           | 27 |
|------------------------------------------|----|
| Sharing Files                            | 27 |
| Beaming Files                            | 28 |
| The MusicGremlin Web Site                | 29 |
| Logging In                               | 29 |
| Viewing Your My Device Page              | 29 |
| Playing Music on the Web Site            | 30 |
| Settings                                 | 32 |
| Wireless Networks                        | 32 |
| Turn Wi-Fi On/Off                        | 32 |
| Active Networks                          | 32 |
| System Settings                          | 33 |
| Setting the Time                         | 33 |
| Checking Available Disk Space            | 33 |
| Changing Default Settings                | 33 |
| Checking for Device Updates              | 33 |
| Enabling Notes                           | 33 |
| Setting the Sleep Timer                  | 33 |
| Turning UPnP On/Off                      | 34 |
| Explicit Content                         | 34 |
| Backlight Timer                          | 34 |
| Beep On/Off                              | 34 |
| Restore Factory Defaults                 | 34 |
| Subscribe to MG Now/Modify Account Info. | 34 |
| Remove Subscription Tracks               | 34 |
| Playback Settings                        | 35 |
| Turning Shuffle On/Off                   | 35 |
|                                          |    |

| Repeat Mode                  | 35 |    |
|------------------------------|----|----|
| Web Site                     | 35 |    |
| Privacy                      |    | 35 |
| Managing Memory              | 35 |    |
| Troubleshooting              | 36 |    |
| About Wi-Fi                  | 36 |    |
| Warnings and Technical Notes | 38 |    |
| Use and Handling             | 38 |    |

# MusicGremlin User Guide

Congratulations! Than you for purchasing MusicGremlin. This new wireless MP3 player frees you from your computer and gives you access to music wherever you are through Wi-Fi (wireless) technology.

# **WIRELESS MUSIC QUICK START**

If you're already familiar with a cell phone, PDA, or other wireless device, you'll have no problem using MusicGremlin. Even if you're new to the world of Wi-Fi, you'll find MusicGremlin's interface convenient and user-friendly—downright intuitive, in fact.

### **Quick Start Step 1: Initial Setup**

MusicGremlin is ready to play as soon as you unpack it and charge the battery. To get started, open the package and check the contents:

- The MusicGremlin, of course
- Battery pack
- Headphones
- AC adaptor
- AC power cord

Charging MusicGremlin is a snap. Follow these steps:

1. Plug the AC power cord into the AC adapter.

- 2. Plug the AC adaptor into the DC connector in the MusicGre mlin.
- 3. Plug in the power cord into a wall outlet.

The battery takes two hours to charge. When the device is charged fully, the battery icon will appear full, like this:

You can change the time to reflect your local time zone. Press the Down arrow

on the main control keypad until Settings is highlighted. Press the Select button in the middle of the keypad. When the Settings screen appears, press Down and choose System Settings. Then press Down and choose Set Timezone. Press Left or Right {correct?] to change the time to your local zone.

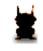

You'll find essential information, tips, notes, and warnings in this column.

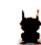

The term Wi-Fi stands for "wireless fidelity"exactly what

MusicGremlin delivers, in other words. Wi-Fi connects you to a network without a wire. As long as you're near an access point—a wireless router located at home, in a public park with wireless access, in an airport, or a hot spot—your Wi-Ficompatible device can connect to the Internet or to an ad hoc network of other MusicGremlin users.

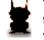

You don't always need to connect wirelessly. As you'll learn later in this manual, you can copy music from your PC to MusicGremlin with a USB cable and take your music on the road. But what makes MusicGremlin special is its ability to download music anytime, anywhere, without being tethered to your computer.

### **Quick Start Step 2: Get Registered**

MusicGremlin isn't your garden-variety MP3 player. It does more than just play music. In order to do any of the things that make MusicGremlin so exciting, such as downloading individual tracks and browsing others' music collections, you need to create an identity by registering. It's free, and only takes a few minutes.

# **Quick Start Step 3: Get Connected**

Once you've registered, get connected to the Internet through a wireless access point. You'll find one at your local Wi-Fi hot spot, or your home or school wireless network.

#### **Quick Start Step 4: Get Music**

MusicGremlin Direct is a music service with more than two million titles encompassing many genres. You can always search the MusicGremlin Direct catalog and mark songs or albums to download. When you connect to the Internet, the download will begin automatically. Of course, you can transfer music from your PC.

#### **Quick Start Step 5: Get Community**

No MusicGremlin user is an island. You're part of a community of users. When you enter a space where other users are present: the Community indicator on your MusicGremlin will light up to tell you others are around. You can see what tracks they are listening to. In certain cases,

you can send them a song or download one of their songs, too.

# Quick Start Step 6: Get Gremlists

The music scene is everchanging. It's hard to keep up with the latest trends or to learn about new kinds of music. Gremlists give you the chance to expose yourself to whole new worlds of audio entertainment. Subscribe to a channel, and you get a playlist of your favorite genre, mood, or type of music

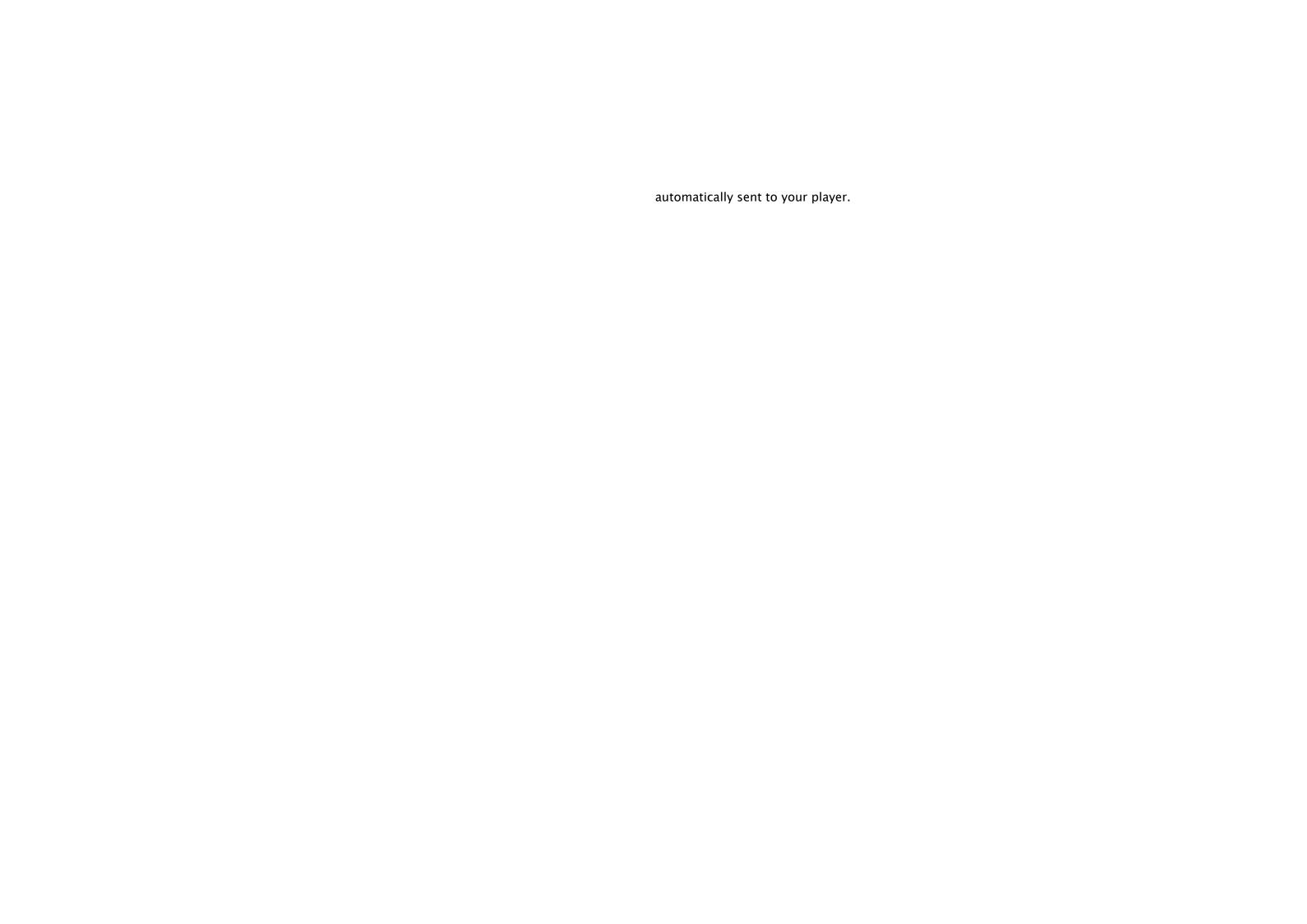

### **BASIC OPERATION**

### Things You Need to Know Up Front

MusicGremlin is easy to use. But working without a wire will go more smoothly if you know a few basic terms and features at the outset.

### What is Wi-Fi?

Terms like "wireless networking" and "Wi-Fi" can be confusing. When most people think of wireless technology, they think of cell phones. But wireless networking of the sort used by MusicGremlin is completely different from cell phone technology.

Wi-Fi is a way of connecting computers and other digital devices (like PDAs and MP3 players) without an actual cable or phone line. The network connection is established by means of two hardware devices called an *access point* and a wireless *client* such as MusicGremlin itself. A wireless router of the sort used in many homes and offices is a common type of access point.

#### What You Can Do With MusicGremlin: A Case Study

The first thing Bob does when he jumps out of bed in the morning is to connect his new MusicGremlin to his home PC to copy some MP3 files he downloaded at an earlier time. While eating breakfast, he sees an ad for a new U2 album on TV. He's running late, but it only takes a second to disconnect his MusicGremlin from his PC and download the

new song from the MusicStore while he's getting into his car (and while he's still connected to his home wireless network).

During lunch hour, Bob listens to the latest edition of one of his Gremlists, the Workout Mix. It's the perfect accompaniment as he goes for a quick walk along the river.

After work, Bob heads to a busy sushi restaurant. While waiting for his order to arrive, he checks

| MusicGremlin and sees that four other users are present.       |
|----------------------------------------------------------------|
| When he scans some of the songs others are listening to, he    |
| notices that another user, Lisa, is in the middle of a song by |
| U2. Bob beams her the new U2 song he ownloaded that            |
| morning with the message "You will LOVE this song!" They       |
| wave to one another across the restaurant.                     |
|                                                                |

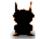

A Wi-Fi "hot spot" is a location, such as a coffee shop, that has been equipped with a wireless access point so customers with laptops or other wireless devices like MusicGremlin (and freeloaders who loiter outside on the sidewalk) can connect to the Internet.

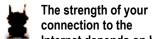

connection to the Internet depends on how close you are to the wireless access point, and whether walls, pipes, wireless phones, neon signs, safes, walk-in coolers, or other structures are interfering. When you're connected to the Internet with MusicGremlin, you'll see the strength displayed on a four-bar signal strength indicator. The more bars you have, the better your connection. If you only see one bar, it's time to come in out of the cold and order a latte, in other words.

#### **General Navigation Tips**

Pressing the four-way control keypad on the front of your MusicGremlin lets you move from one option to another. The center Select button lets you select an option. Press Left to cancel an action; for example, if you have entered the name of artist and you want to cancel the operation and return to the previous screen, keep pressing Left until you exit. If you ever find yourself stuck, you can "back out" and return to where you were previously by pressing Left repeatedly, or by pressing and holding down Left for a second or two to let it repeat.

### **Using the Options Menu**

An Options Menu is a popup window that contains a set of menu choices. Many of the items displayed in the MusicGremlin display, such as individual song titles, have their own Options Menus that enable you to perform actions on them. Just press the Right key on the directional keypad while a song title is selected to display the Options menu. The first option, "Add to Playlist," lets you add the selected song to a set of songs you've created.

#### **Searching for Music: Spinning Letters**

How do you search for the latest song by the Black-Eyed Peas, or a Counting Crows CD? You enter just as many letters as you need by "spinning" them, and MusicGremlin does the rest.

"Spinning letters" refers to the process of entering text in MusicGremlin. When you are on a search screen (By Artist, By Track, By Genre, etc.) by default, the cursor is automatically placed on letter A at the top of the screen. Use the Up or Down key to change to the letter you want. Then press Right. By default, pressing Right displays a blank space. To change this to a character, press Up. To change this to the letter A, press Down once. To leave

the blank space, press Select.

As you spin letters, search results appear on the screen. When you want to move to the results to choose an item, press Select. Then press Up or Down to find the item you want, and press Select to select it. In most cases, you don't have to type an entire word such as "Counting" or an entire name such as "Black-Eyed" to make a selection. The options displayed on the current screen change as you spin letters. For

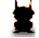

When you are spinning letters, keep in mind that a number of shortcuts are available:

- When you press and hold the Left key once, the search characters reset and the cursor displays the letter "A." When you press and hold down Left, you return to the previous screen.
- When you are spinning letters, pressing the Right key enters a blank space character.
- Pressing the Right key twice jumps the cursor to the list of items that is currently displayed.

instance, if you are searching for groups and you spin the letters "Bea" you'll see a list that includes Beastie Boys, Beatles, and so on.current list of albums, groups, or songs that is displayed updates as you spin letters. When you get close enough to the group you want, you click the Down key to jump down to the list and select the group you're looking for.

In the screen below, the letters "G-R-E" have been "spun" as part of a search for the group Green Day. The By Groups screen that is currently displayed has automatically jumped down to display the name of the group.

[Please insert example graphic here.]

| Important Terms     |                                                                                                    |
|---------------------|----------------------------------------------------------------------------------------------------|
| MusicGremlin Buddy  | A MusicGremlin user with whom you can share music.                                                                                     |
| MusicGremlin Direct | MusicGremlin's music service, which allows you to search for music and download it to your device                                      |
| Beam                | Send a song to another MusicGremlin user                                                                                               |
| Transfer            | Copy a song from another MusicGremlin user                                                                                             |
| Gremlist            | A set of song suggestions, grouped into genres, provided by MusicGremlin Direct. You can listen to samples or subscribe to a Gremlist. |

| Edition       | A set of song  |
|---------------|----------------|
| My Music      | A collection o |
| Ad Hoc        | A connection   |
| Inbox         | Storage place  |
| Playlist      | A collection o |
| Highlight Bar | Dark rectangl  |

# **Touring MusicGremlin**

Chances are you'll start playing with MusicGremlin the moment you have the battery is charged, and you'll be able to figure out on your own what the controls do. But you'll save time if take a few moments to familiarize yourself with the basic controls as described below.

#### **MusicGremlin Front:**

- 1 LCD Display
- 2 Control Keypad
- 3 Select Button
- 4 Battery Power/Charging Indicator
- 5 Community Icon
- 6 ToDo List Counter/Download Icon
- 7 WiFi Signal Strength Indicator
- 8 Play Progress Bar

[Insert image here]

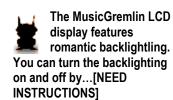

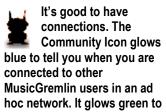

hoc network. It glows green to tell you when you are connected to the Internet through a wireless accent point and are also connected to someone you've identified as a Buddy in the MusicGremlin community.

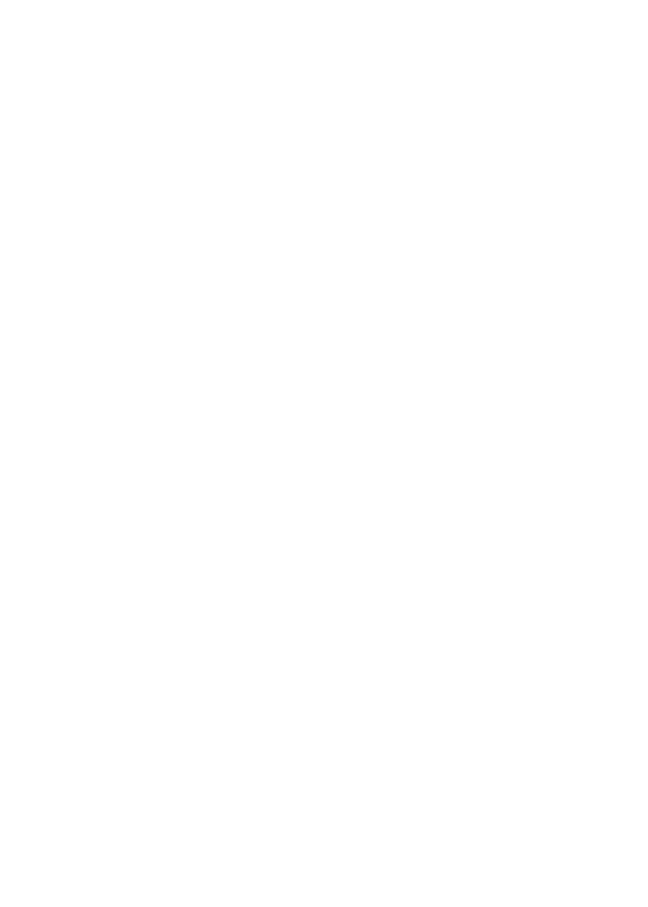

# MusicGremlin Right Side:

- 1 Volume Up/Down Switch
- 2 Play/Pause Button
- 3 Fast Forward/Rewind Button

[Insert Image]

### MusicGremlin Left Side:

# 1 Power/Hold Switch

The Hold function is useful if you're carrying MusicGremlin in your pocket and you don't want to press the buttons accidentally. Pressing the Power/Hold switch's up position makes the buttons inactive. Pressing the up position again makes the buttons active once again.

### 2 Headphone jack

[Insert Image]

MusicGremlin Bottom

- 1 Reset pin hole
- 2 USB port
- 3 Microphone
- 4 AC adapter

jack

The Power/Hold Switch is a toggle switch with two positions, up and down. Pressing cown toggles MusicGremlin on or off. (If the device is on, pressing the switch down turns it off.) Moving the switch up toggles the Hold function.

|                                         |                                                                                                    | Mute the volume        |
|-----------------------------------------|----------------------------------------------------------------------------------------------------|------------------------|
| MusicGremlin Functions and Co           | ontrols                                                                                                    | View the options for a |
| Turn on MusicGremlin                    | Press the Power/Hold button down once                                                                                                  | Then the options for a |
| Turn off Music Gremlin                  | Press the Power/Hold button down once                                                                                                  |                        |
| Turn the backlight on or off            | [Need instructions]                                                                                                    |                        |
| Select a menu item                      | Press the Up or Down arrow on the Directional Keypad                                                                                   |                        |
| Return to the previous screen           | Press the Left or Select keys                                                                                                    |                        |
| Play music                              | Press the Play/Pause button                                                                                                    |                        |
| Pause music                             | Press the Play/Pause button                                                                                                    |                        |
| Fast-forward through a song             | Press the FF button                                                                                                    |                        |
| Rewind through a song                   | Press the REW button                                                                                                    |                        |
| Search for music                        | Select My Music or Get New Music, choose an option (By Artist, By Genre, By Title, etc.), then spin letters to find the item you want. |                        |
| Play all songs in a Playlist            | [Need instructions]                                                                                                    |                        |
| Subscribe to a Gremlist                 | Get New Music→ Gremlists → Right-click the one you want→ Subscribe                                                                     |                        |
| Jump from Home screen to<br>Now Playing | Press the Left key                                                                                                    |                        |
| Change the volume                       | Press the volume control up or down                                                                                                    | or menu item           |

Pre

o n g

P

e s s

t h

e

R i

g h

t

k e y Play music through external speakers Unplug the headphones

and plug in a set of computer

stereo speakers

Charge the battery Plug the AC power adapter in an

AC outlet and connect it to the

MusicGremlin

Disable the MusicGremlin controls Press the Power/Hold

button up once

### Import Existing Music to MusicGremlin

All the music you've archived on your PC can travel with you around campus or around town. You only need to:

- 1. Connect one end of the the supplied USB 2.0 cable that's supplied with MusicGremlin to your PC.
- 2. Connect the other end to MusicGremlin.
- 3. You'll see a notice in your Windows Taskbar telling you that a USB device has been connected. A dialog box opens, asking if you want to use Windows Explorer or Windows Media Player. If you use Windows Media Player, you can only transfer music from your computer to MusicGremlin, not the other way.
- 4. If you use Explorer, look for MusicGremlin Device in your list of drives and folders. Double-click this to review the files on the device. Click the column headers in the window that opens to sort by Artist, Title, Track, or Genre.
- 5. Drag and drop the files from one window to another to copy them.
- 6. When copying is complete, you can disconnect MusicGremlin

If you use Windows Media Player, after dragging song files from your Media Player "Library" into the "Sync" tab, press the Sync button to transfer songs to the device. Warning: Be careful to avoid disconnecting MusicGremlin while music is still transferring. You can check the progress of the transfer on the MusicGremlin display.

[An image of Windows Media Player might be helpful here.]

# Registering Your MusicGremlin

You have different levels of access when you attend a concert. Some people have access to a special area in

front of the stage. Others have backstage access. A few have "all access" privileges. When you use MusicGremlin without registering, you have limited access to its rich set of features. Registering for MusicGremlin is like getting an identification badge so you can access its user community.

If you are copying music from your PC to MusicGremlin, the process will go much faster if you use a USB cable. MusicGremlin supports USB 2.0, a high-speed version of USB.

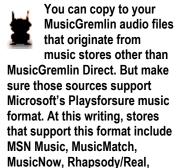

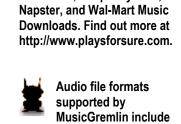

MP3 and WMA.

#### Why Register?

It's important to register yourself as a MusicGremlin user whether you want to subscribe to the MusicGremlin Direct service or just buy songs on an individual basis. You can also browse your friend's music collections right on your device. The process only takes a few minutes.

#### **How to Register**

Registering for MusicGremlin means that you choose a GremlinID by which other MusicGremlin users can recognize you. You also choose a password for security purposes. And you place a credit card on file so you can purchase music and subscribe to Gremlists. You can do this:

- Via the MusicGremlin Web Site. Go to a computer with Internet access, connect to http://www.musicgremlin.com, and click Get MusicGremlin!. Follow the instructions on screen to register.
- **Via the MusicGremlin Device.** Go to Register for MG [Where is this?}
- **Via telephone.** Call [PHONE NUMBER] to obtain the activation code.

In each case, you obtain an activation code that you enter in the Register For MG screen on the MusicGremlin device.

#### **Creating Your Account Information**

Once you have accessed the registration form, you are required to enter your name, address, and other contact information. You also create two identifiers:

• Your GremlinID.
Give some
thought to your
GremlinID. A
joke ID might
seem cool to
you and your
friends, but
remember that
other
MusicGremlin
users in your
vicinity will see
it too. An ID can
have no more

than

• Your PIN Number. Your PIN number, like any password, should be something you can remember easily but that's also hard for others to guess. If you do write it down, keep it in a secure place.

Once you are registered, your Buddy List is activated, you are able to purchase individual tracks, and you are able to see lists of other MG users in the current chat room. You can see what those listeners are listening to and view the contents of their respective music collections, (unless they have blocked other users).

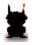

Until you register, you can still be seen by other MusicGremlin devices in your vicinity. You are

identified by the default GremlinID MG99999999.

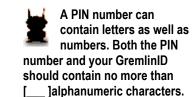

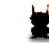

You can change your GremlinID at any time by going to Settings,

choosing Edit GremlinID, and spinning letters to enter the new name.

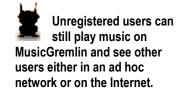

#### My Music

You're probably used to defining your various storage areas so "unauthorized guests" don't interfere with your possessions. My Music works along the same lines. It's a holding area for music that you have downloaded or copied to MusicGremlin—the music you want to play most often. The contents of My Music correspond to the places where you can obtain music. When you select My Music, you see the following options:

#### My Gremlists

Gremlists are like playlists of songs that have a similar sound or produce similar moods. If you see a genre you like ("running music," "workout music," "smooth jazz," or "Tuvan throat music") you subscribe to it, and the MusicGremlin Direct service sends you the latest choices. See the section on Gremlists later in this manual for more information.

#### **Playlists**

The Playlists section of My Music contains groups of songs you've created. The number and range of Playlists contained here is limited only by your imagination and disk space. Create a track consisting only of African Fela Kuti muslc; another of Hawaiian slat-key guitar tunes; or songs that you listened to in high school—so many years ago...

When you choose Playlists, the following menu options appear:

• Current Playlist.
This is the
playlist that
includes the

song that is

QuickList. Feel lucky? Select this option, and MusicGremlin automatically creates a playlist of 25 random

selections for

• My Favorites.
Feel like you
want only "the
best"? Select this
option, and
MusicGremlin
automatically
creates a playlist
based on songs
that have
received the
highest ratings
from you or
other

MusicGremlin users.

• Other Playlists. This option contains any other playlists you have created.

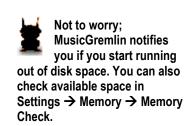

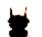

When you re-enter My
Music, you'll discover
that MusicGremlin

remembers where you were last. The options that were previously displayed are remembered (e.g., Artist = Abba, Album = Abba Gold, Track = Dancing Queen), and the highlight bar is positioned on those items rather than at the top of each menu. MusicGremlin's memory doesn't work if you turn the device off and on, however.

[Q. Do we have room to place screen images of My Music or Playlists in this column?]

#### Adding a Track to a Playlist

It's a snap—or to be more precise, a click—to add a track to a Playlist:

- 1. Press the Right key to open the Options dialog box.
- 2. Choose Add to Playlist.

### **Creating New Playlists**

You don't need to be in the Playlists window to create a new playlist. Any time you have the Highlight Bar located on any song title, press the Right key, open the Options box, and choose Create New Playlist. If you're viewing an album title, you can press Right and choose Add All Tracks to add the entire contents of the album to one of your Playlists.

#### **Entering a Playlist Name**

When you choose Create New Playlist, a default name automatically appears for your Playlist. The name takes the form *GremlinID #*. For instance, if your GremlinID is MikeJr, the first default Playlist name is *MikeJr 1*. Subsequent Playlists will be assigned the default names *MikeJr 2*, *MikeJr 3*, and so on.

If you click Select, you choose the default name without having to enter any text. If you want a different name, you can delete the default name by:

 Pressing the Left key again and again to delete one character at a time  Pressing and holding down the Left key to clear the entire line.

To enter a new name, use the Up/Down buttons to switch between characters, move to the next letter using the Right button, and press the Select button when the Playlist name appears as desired.

#### **Editing a Playlist**

If you want to remove a track from a Playlist, follow these steps:

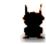

- 1. Highlight the track's name and press the Right key.
- 2. Choose Delete from the Options box.
- 3. When a message appears asking if you are sure you want to delete the track, press the Select button. (?)

Playlist names can be no longer than 14 characters. If you enter a longer one, MusicGremlin will pull out its "red editor's pen" and automatically truncate it for

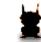

After you add a track or album to a Playlist, the next time you press

Right and choose Add to Playlist from the Options box, the previous Playlist you edited appears at the top of the list.

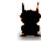

If you are in a real hurry to build a Playlist, highlight the name of a track and press the

Right key three times in succession. The track will automatically be added to the last Playlist you were working with.

You can also rearrange the track order of any given Playlist. Click Right on a highlighted track in the Playlist and select "Move this Track Up/Down." You can then reposition the selected track using the Up and Down buttons, press Select when the track appears in the desired position.

#### **Artists**

This is an alphabetical list of the music artists you have saved in My Music, whether in a Playlist or not.

#### **Tracks**

This is an alphabetical list of all the songs you've saved in My Music. It comes in helpful if you can't remember the artist's name, or in which Playlist you stored the song.

#### **Albums**

This is an alphabetical list of all albums you've saved in My Music.

#### Genres

If you want to search My Music by genre, choose this option. You'll see all of the songs you've saved that fall into the '80s Rock genre, the Blues genre, and so on.

Songs stored in My Music are automatically sorted by genre. If you want to impress your parents and show them all the classical music you've downloaded, this is the place to go.

#### **Recent Downloads**

If you're looking for that song you just downloaded, you'll find it here. The songs you downloaded most recently are automatically placed at the top of the list. You can use this list to add a track you recently obtained to another existing Playlist.

#### **Now Playing**

When you select an option in My Music, the Now Playing window appears to identify the current track. This option provides you with artist, album and track information, as well as album cover art, for the

| ١. | 1 |
|----|---|
|    | • |
| 3  |   |
| 4  |   |

Warning: Be careful when deleting music. Any content purchased individually so you can own it permanently should be backed up to a computer, if possible. Once the music is deleted, it's gone.

current song you're listened to. Artist and track name from the following song also appear. By clicking Right, you can exercise the option to "Beam Music", "Add Song to a Playlist", or "Delete from Disk."

[insert image of Now Playing window, either here or in the small column to the right]

Now Playing not only tells you what you're listening to but gives you the opportunity to add the current track to one of your Playlists.

#### ToDo List

When you highlight a track or an album and confirm that you want to download it, what happens? One of two things takes place:

• If you are currently connected to the Internet (and thus have access to MusicGremlin Direct), the selected item begins to download immediately.

• If you are not currently connected to the Internet, the tracks or albums you have selected are stored in the ToDo List. Each item is marked for download and, the next time you are in a hot spot or otherwise connected to the Internet, the download will begin.

In either case, the track or album is sent to the ToDo List. Think of the ToDo List as a queue for tasks that haven't yet been completed

and need to be done.

[insert image here]

Think of the ToDo List as being like a list of documents to print that your printer maintains. The list is held in memory until the printer is available; then the documents are printed one after another. MusicGremlin's ToDo List works the same way. It's a holding area for downloads, transfers, and other tasks that MusicGremlin has to perform. If MusicGremlin starts a download while you're in a hot spot and you run out the door and start walking down the street, the download is interrupted because you're no longer connected to the Internet. But thanks to the ToDo List, the next time you connect to the Internet, the download starts again. You can use the list to track download progress, begin playback of tracks in mid-download, and cancel download orders for subscription tracks and samples if you don't want them. When the download is complete, you'll find the track in My Music, under Recent Downloads, and sorted by Artist, Album, Track, and Genre.

#### **Viewing Download Progress**

View the download progress of the track currently downloading by entering the ToDo list from the Home menu. Progress is indicated by a percentage that is updated regularly.

#### **Progressive Downloads**

When a track is in progress of being downloaded, clicking Select on the track or selecting "Play Now" from the track's option menu begins playback of the track immediately, even before the track has completely downloaded.

#### Canceling a Download:

Clicking Right on any subscription track or sample on the ToDo list opens the Options box that features. You can choose Cancel Download to cancel the download, whether the track is queued or has already begun downloading. However, if you download an individual track, it cannot be canceled; it and must be downloaded before it is

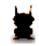

cleared from the ToDo list

The ToDo List indicator appears on the MusicGremlin display if you have marked something for download. A number appears, indicating the number of tracks that have been marked for download. If you see a flashing number, that means a connection has been established, and a track is being downloaded. When the number disappears, it means all items in your ToDo List have been downloaded.

[This would be a good place for an image of the ToDo List Indicator.]

### Listening to FM Radio

You can use MusicGremlin to listen to your favorite radio stations wherever you are. To access the device's radio function, click FM Radio on the main screen. A radio tuner will appear. Press Up and Down to move through FM radio station. Press left to exit the radio and return to your MusicGremlin music library.

The FM radio comes with presets. To preset a station so you can revisit it quickly later on, press Right on it and choose Set a Preset. You can move between preset stations by pressing NEXT and PREV.

#### Inbox

MusicGremlin's Inbox performs much the same function as the inbox that's part of your e-mail software.

You'll receive messages here from MusicGremlin if there's a problem with your account or with other registration-related issues. Here are some examples:

- Your registration was successful
- Invalid GremlinID—need to failed (because...)
- select another
- Other reasons registration failed—re-register or contact customer service
- PIN invalid
- Credit card expiring at end of this month; in 15 days;
   in 1 week, in next 5 days

• Account has been suspende d. Music will stop playing after the grace period has expired. Can't get new content

Modification of your account information was successful You access the Inbox from the Settings window:

Home →
Settings → My
Inbox

If you don't have any messages

| L | 4 |
|---|---|
| 7 | K |
|   |   |

waiting to be read, the My Inbox option is "grayed out" and can't be chosen. After you read a message, press Right and choose Delete to erase it.

When you turn on the FM aradio, MusicGremlin pauses the last track you were playing and remembers where you were. When you "turn off" the radio, the track will resume where you left it.

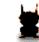

You'll see a yellow envelope icon in the left-hand bar on the main

screen when an Inbox message has been received. The envelope bears a number indicating the number of messages you have received. If you receive an urgent message, you'll see an exclamation mark.

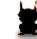

When someone beams you a song, the song request goes to your

Inbox. If you configure your Inbox to receive notifications, you can also get an Inbox message telling you your favorite artist has released a new song or album.

### MUSICGREMLIN DIRECT

MusicGremlin is more than just a hand-held music player. It's also a music service called MusicGremlin Direct that makes it easy for you to search for, locate, and purchase songs. Both you and the MusicGremlin device are freed from having to use a PC to browse for and obtain the music you want.

In fact, you don't even have to be connected to the Internet in order to search for music and download it from MusicGremlin Direct. The music service's database is always present on your handheld device. Even if you're in a subway tunnel, you can choose songs and download them; when you emerge from the tunnel and enter a Wi–Fi hot spot to buy a coffee, the song you purchased will download while you put the cardboard jacket around the cup. By the time you head out the door, you can be listening to the track you chose on the train.

# **Searching for New Music**

Anytime someone asks, "Have you heard that new song by \_\_\_\_?" all you have to do is select Get New Music from MusicGremlin's home screen. Remember that the music database is always available whether you are online or not. You can then choose the type of search you want to conduct from the options described below.

Whenever you do a search, you position the cursor on the first character space in the spinning letters section at the top of the screen. By default, the first letter is A. Click Down, and the letter changes to B, C, D, and so on.

# Searching by Top Artists

It's hard to remember all the latest hit songs.
MusicGremlin provides this option so you can search a list of the top 1000 downloaded

artists in the service along with their latest album

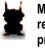

MusicGremlin remembers your previous search; you can repeat it, or use it as a

shortcut to start a new search. Just click Up with the A character displayed, your previous search will appear.
Click Select to accept this string and move to the list of tracks, albums, or artists that is currently displayed.

| Searching Gremlists                                            | R         |
|----------------------------------------------------------------|-----------|
|                                                                | am        |
| Here, you have three options: Show Tracks, Subscribe, and      |           |
| Show Channel Info. See page for more information on            | ha        |
| Gremlists.                                                     | OS        |
|                                                                | an        |
| Searching Artists                                              | d         |
| You use MusicGremlin to search for artists by their first      | Cr        |
| name—for example, search for Billy Joel by spinning "Billy,"   | eat       |
| not "Joel." When you conduct a search for a particular artist, | ion       |
| you'll see a list of that artist's releases, arranged          | in        |
| alphabetically. The most current releases (those release in    | the       |
| the current or previous year) are presented in boldface.       | Ba        |
| Select the name of an album, and a list of album tracks will   | ck        |
| appear. Choosing the first option, Show All Tracks, will       | Yar<br>d  |
| direct you to a complete alphabetical list of all the artist's | u<br>D    |
| tracks, drawn from all albums.                                 | rivi      |
|                                                                |           |
| If the artist has contributed a track to a movie soundtrack or | ng<br>Rai |
| other compilation, you'll see those compilations listed        | n         |
| separately at the bottom of the list, after a horizontal line. | 11        |
|                                                                | V         |
| Here's an example:                                             | ani       |
|                                                                | lla       |
| Get New Music                                                  | Sk        |
| Artists                                                        | v         |
| Paul McCartney                                                 | , ,       |
| [Show All Tracks]                                              | ou        |
| McCartney                                                      | - Ou      |

# ndtrack to Vanilla Sky

# **Searching Tracks**

If you are looking for an individual song and you don't care what album or compilation it comes from, choose Search By Track. When searching by Track, a Plus symbol ("+") before a Track name indicates that there are numerous Tracks in the database by the same name.

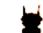

If you forget that you already have a song and you try to download it, MusicGremlin will help

you watch your money. You'll see the following message :"This song already appears on your device.
Download again and overwrite?"

To search for an artist or band with more than two words, click Right twice to enter a blank space between each word. The first click positions the cursor on a blank space; the second click positions it on the first letter of the second word. To search for Eric Clapton (rather than Eric Carmen) search for "Eric Cl".

Clicking on such a listing will expand it to show all applicable tracks with the Artist name listed in parenthesis after each listing.

### **Searching Albums**

Choosing Albums lets you enter the title of an album you want to find or browse through the list of available albums.

### **Searching Genres**

For this type of search, you probably won't have to enter text; just scroll down the list of genres and pick the type of music you want to browse through.

### **Searching Playlists**

Choosing Playlists lets you search or browse the groups of tracks you have created yourself.

# Listening to Samples

You should always test drive a new car, and you should try out a new song before you download it, too. If you are con21Znected to the Internet, you have the option to listen to a 30-second preview track listed on MusicGremlin Direct. Just click Right on a song's title and choose Stream Sample. The sample is played from the MusicGremlin Direct service but not saved to your device.

### Selecting and Purchasing a Track

When you find a song you want, highlight its name to select it. Then press the Right key to display that track's Options box. You'll see two options for purchasing the track:

# • Purchase Track.

This option allows you to buy the track individual ly. It's the option to choose if you don't have a subscripti on to the

- MusicGremlin Direct service. You'll be prompted to enter your PIN number.
- Purchase Subscription Track. For a monthly fee, you can download an unlimited number of tracks.

For the latest
MusicGremlin Direct
prices and subscription
plans, visit the MusicGremlin
Web site
(http://www.musicgremlin.com)

"Streaming" is the process of playing an audio file provided on the Internet. The file is played on demand using software such as Windows Media Player, or hardware like MusicGremlin.

In To Do List, subscribers can right-click and get an option to cancel any Gremlist update or subscription Track or Album download, even if in progress (or indicate the cancellation will occur at the end of the next track download). All users can cancel Samples downloads as well. Purchases can never be cancelled by users after they are added to the To Do List.

*Note:* When you purchase a track on an individual basis, you have full ownership of that track. But when you download a track as part of your monthly subscription, you only own the track for as long as you maintain your subscription. If your subscription lapses or you cancel it, you will no longer be able to download those tracks.

In either case, after you have made the purchase, the track you've selected will be added to your ToDo List. If you're connected to the Internet, the track will begin to download immediately.

### **Playing Music**

When you first turn MusicGremlin on, it starts to play the track and playlist you were listening to when you last used it. When you reach the list of a playlist, MusicGremlin will stop playing. If nothing was playing before, you'll play All Tracks—tracks that are in playlists or not.

To manually select a track, highlight its name, and do one of two things:

- Press the Right key and choose Play from the Options box.
- Press the Play button on the side of MusicGremlin.

While a track is playing, you can make use of the FF, REW, NEXT, and LAST controls to move through a Playlist or Gremlist. The FF and NEXT functions share the same control.

So do REW and LAST; clicking and releasing either control makes it function as NEXT or LAST. Clicking and holding down either control makes it function as FF or REW.

# The Now Playing Screen

When a track is playing, or when you haven't done anything with MusicGremlin for seven seconds, the Now Playing screens appear. A series of three screens rotate: you see in

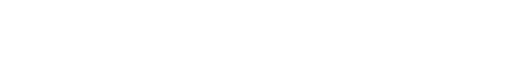

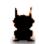

succession, the current song and playlist; the next song that will be played (if you are playing a playlist); and the album cover art (if available), and one of two additional bits of information:

As stated in the section on the ToDo List, you can play a track while it's in the ToDo List and still being downloaded.

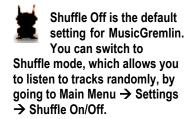

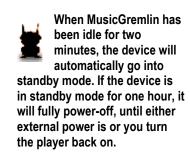

- Current time of day. For example, "4:31 p.m."
- Time elapsed in current song and time remaining. For example "1:06......2:21").

When you adjust the volume, the Volume Bar appears on the left side of the Now Playing window. The number of rectangles in the bar indicates the volume level: the more rectangles, the higher the volume.

Pushing the Right key on this screen brings up a popup menu, providing options that apply to the currently playing song.:

- Beam Music. This allows you to send the track to one of the users on your Buddy List.
- Add Song to a Playlist.
- Delete From Disk

The Select and Left keys let you return to the last screen you were on.

# **Rating Tracks**

You don't have to rely on critics or pundits to tell you what's "hot" or what's popular. You and your fellow MusicGremlin users can rate tracks and decide for yourselves. Click right on the name of a track and choose Rate This Song from the Options box. Then choose the number of stars you want to

assign to the song. User ratings for Tracks are displayed on the Now Playing screen as well as on the Song Info Screen.

### **GREMLISTS**

When you listen to an AM or FM radio station, you listen to the music the station's employees have scheduled. At its best, radio can open your ears to new sounds and new artists you've never heard before.

MusicGremlin has its own set of interactive radio stations known as Gremlists. A Gremlist is a set of tracks that fits into a genre, a mood, or an activity. Gremlists are automatically refreshed on a regular basis. You might find a Gremlist for jogging through the park; a cool jazz mix perfect for relaxing in the evening; or a rock music mix that would be great for any occasion. Gremlists give you access to a wide variety of music without having to search for and download all the tracks within them.

# **Showing Channel Information**

To get started, select Get New Music → Gremlists. You'll see a list of the available channels. Click Right on a channel's title to see the following options:

- Show the tracks within the current edition of the Gremlist
- View a description of the Gremlist's programming
- Subscribe to the channel.

In order to listen to Gremlists, you need to be a MusicGremlin Direct subscriber and pay the current monthly

fee. (See the Web site for the latest monthly rate.) Once you subscribe to the music service, you can "subscribe" to a channel-you tell MusicGremlin you want to listen it and have its contents updated on a regular basis.

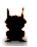

The contents of your subscribed Gremlists change from time to time; you should check them periodically for new tracks.

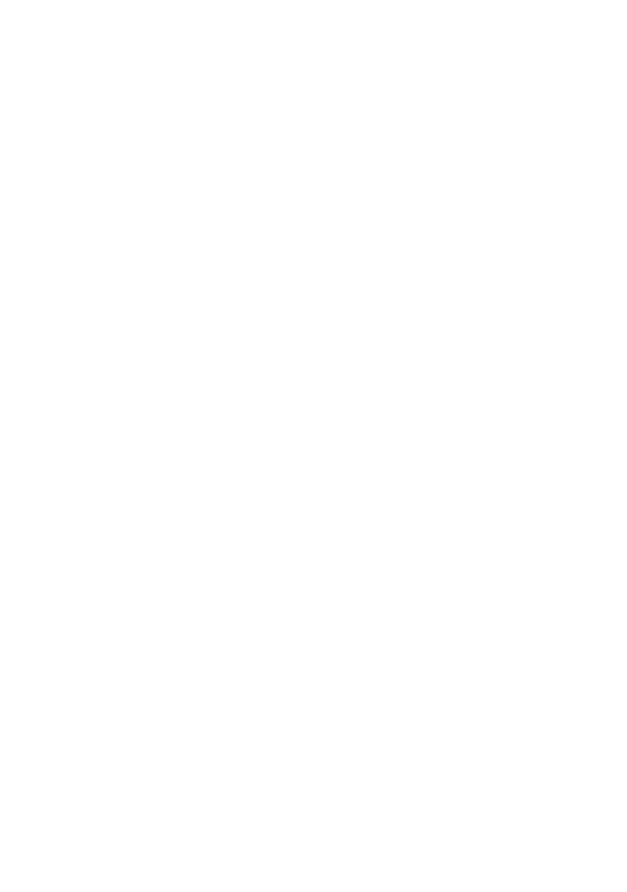

### Subscribing to a Channel

To subscribe to a Gremlist, click right on its name and choose Subscribe to Gremlist. Once you are subscribed to a Gremlist, it has a letter "s-" before its named This means the MusicGremlin device will automatically download that list's contents from MusicDirect as they are updated.

### **Showing Tracks**

When you're in the Gremlists window, right click a Gremlist's name and choose Show All Tracks to view the songs within it. Once you have subscribed to a Gremlist, you'll find it listed in My Music  $\rightarrow$  Gremlists. The Gremlists that have been updated most recently appear at the top of the list; the date of the most recent update for each Gremlists appears in parentheses.

[An image of the Gremlists window would be useful here]

## Saving Gremlist Content to Your Permanent Collection

If you enjoy a Gremlist so much that you don't want to have its contents updated, you can save it as part of your permanent collection in My Music. Click Right on the Gremlist's name, and choose Save Edition to Playlist. The Gremlist becomes a Playlist in My Music and you can search it the same as your other playlists.

# Unsubscribing from Interactive Radio Channels

If you no longer want to receive updates to a Gremlist, Click Right on its name and choose Unsubscribe.

Because Gremlists are updated periodically, they are only found in the Gremlists section of My Music. You can't search them by album, artist, track, or genre as you can a Playlist. However, you *can* save a Gremlist as a permanent Playlist as described in "Saving Gremlist Content to Your Permanent Collection."

## THE MUSICGREMLIN COMMUNITY

MusicGremlin doesn't just you access to your favorite songs and artists. It gives you new ways to interact with other music lovers. For instance, everyone loves to talk about their favorite songs and musical groups. MusicGremlin's Community gives you the chance to do more than talk. You are able to "see" other MusicGremlin users either in your immediate vicinity or on the Internet. Monthly subscribers can share music files, too. This section examines ways in which MusicGremlin allows members of its user community to interact through music.

### **Seeing Other MusicGremlin Users**

When the Community icon lights up, highlight the Community menu option and select it. The first option lets you see other users to whom you have access, either through the local ad hoc network or the Internet. If you are currently connected to the Internet, you see a list of your Buddies (Buddies who are online are highlighted in **bold**). If you are not connected to the Internet, you see other MusicGremlin users in your vicinity. Each GremlinID on the list is accompanied by the track and artist name of the song to which they are currently listening. Press Right on the GremlinID of any members to interact with them in the following ways:

• **See User's Music.** This option lets you view the entire contents of the user's MusicGremlin.

- See
  User's
  Profile.
  This lets
  you find
  out more
  about the
  individual
  through
  the
  profile
  they have
  created.
- Send My
  Profile.
  This lets
  you send
  the
  selected
  user your
  own
  profile.
- Add To
   Buddies.
   This adds
   the user
   to your
   Buddy
   List.

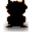

• **Block User.** This prevents the user from viewing your MusicGremlin contents.

### **Seeing Online Chat Rooms**

A chat room is like a music lounge—a place where people go to listen and enjoy their favorite artists and songs. Choose Community → See Online Rooms to get a list of the chat rooms to which you have access, with names such as Jazz Lounge and Dance Club. [MORE TO COME]

When you are connected to the Internet (and another MusicGremlin on your Buddy list is also connected), the Community icon in the upper left-hand corner of MusicGremlin lights green. When you are connected to other MusicGremlin users through an ad hoc network (but not connected to the Internet) the icon glows blue.

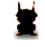

You're only able to see the music library of members who permit it. If you want privacy, you

can block others from seeing the contents of your MusicGremlin.

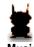

All MusicGremlin users are assigned a permanent MusicGremlin Buddy. You can't delete this buddy from your system.

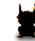

Chat rooms are only accessible to users who are connected to the

Internet, either through a Wi-Fi hot spot or another access point.

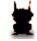

You must be connected to the Internet to enter a chat room. The See

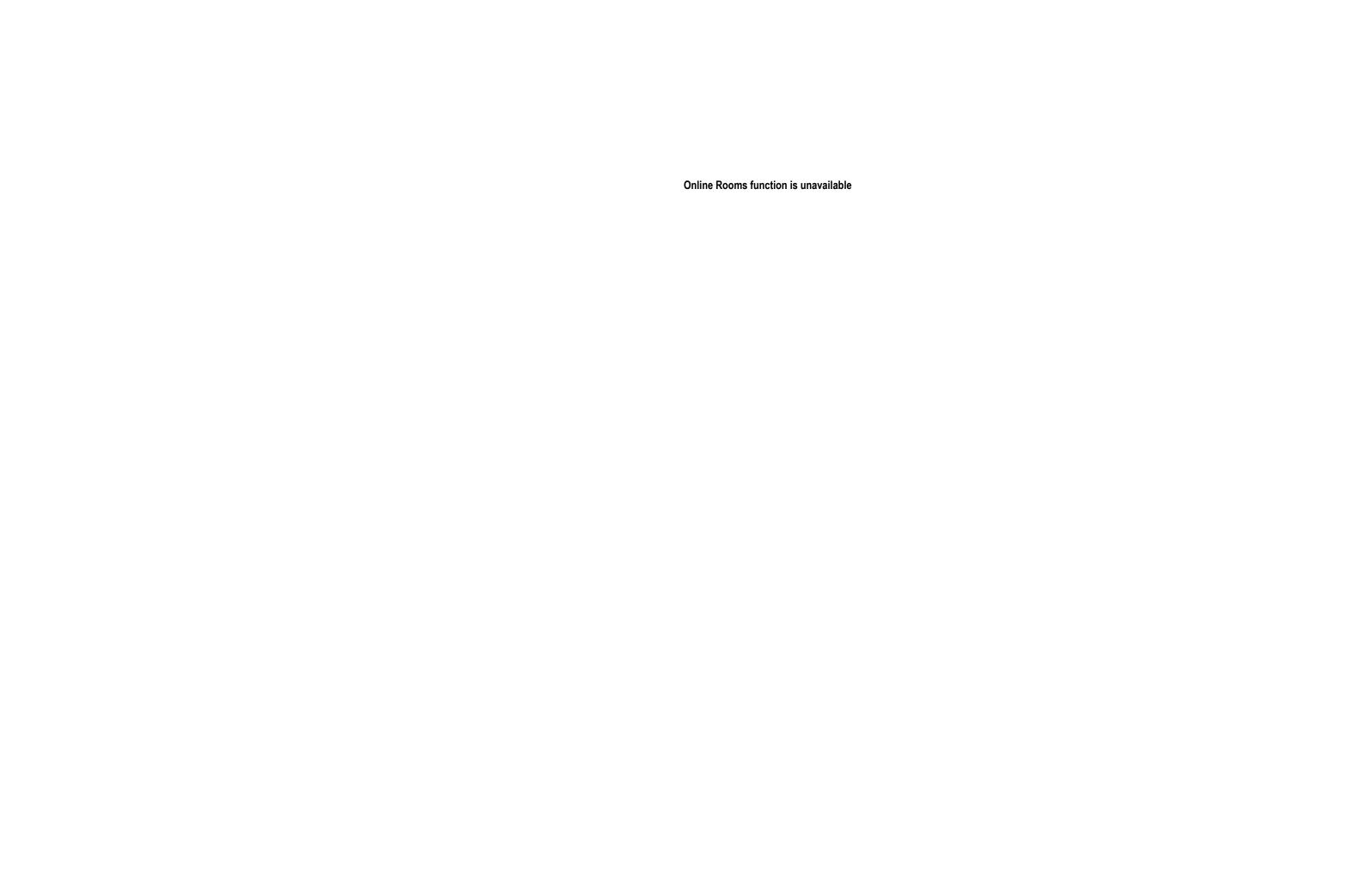

### [[See Other Devices

Choose this option to see the contents of other music devices in your immediate vicinity that support the Universal Plug and Play format. ]]

### **Adding Buddies**

A "buddy" is MusicGremlin user you have identified as someone you want to contact regularly. You can add someone to your Buddy list in one of three ways:

- Spin letters to enter the name you want to add.
- Search through a list of all users. When you see the GremlinID you want.
- If you see the name of a user who is in your ad hoc network or in a chat room, press Right on that name.

In each case, press Right on the name and choose Add to Buddies. The selected GremlinID is added to your Buddy List.

### **Sharing Files**

You can download a song from another user only if:

- Both you and the other user are subscribers to MusicGremlin Direct
- You have access to the other person's MusicGremlin library
- The song you want to share is a subscription track that was downloaded from MusicGremlin Direct (such tracks are highlighted in **bold**).

Clicking on a title in another user's music library causes one of three things to happen: If you see a track you want on another subscriber's MusicGremlin and you can't copy it, you can always search for it in MusicGremlin Direct.

Music displayed on another user's device appears in bold if it was obtained from MusicGremlin Direct as part of a subscription and can be downloaded. Titles that were not obtained from MusicGremlin Direct and that are protected by digital copyright are presented in italics; they cannot be shared. Titles that are not from MusicGremlin Direct and not protected by digital copyright are shown in italics; they can be streamed from the other user.

- If both users are subscribers and the track is a subscription track, the file will download automatically
- If the other user is not a subscriber or the song is not from MusicGremlin Direct, a notice appears stating that the track cannot be shared. When the download is complete, [What happens? Do you hear a beep, or does a popup message appear telling you that the song has been downloaded and you can now listen to it?]
- If the song was not obtained from MusicGremlin
   Direct and is not protected by digital copyright, you
   can either purchase it from MusicGremlin Direct or
   stream it from the other user's MusicGremlin device.
   In this case, if the source user leaves the area or
   turns his/her device off, the audio will simply drop
   out.

# **Beaming Files**

If you have a track in your music collection that you want to share with someone else, press Right on the track's title. Choose Beam Music from the Options box. You'll then see a list of your Buddies and ad hoc users.

Choose the GremlinID of the user you want to receive the track. A popup message appears that lets you choose to send a message along with the track. For example:

• "[GremlinID] is trying to send you.... Accept it?"

- "You will LOVE this song!"
- "Do you remembe r this song?"
- "This song rocks."
- "This song made me think of you."
- "Think of me when you hear this...."

That person who see a message in their Inbox which they can read when they next connect to the Internet. The message asks them to confirm

| L | 4 |
|---|---|
| 7 | Z |
| 1 |   |

whether or not they want to download the track you sent. When the beamed song has been received, MusicGremlin emits a short beep. A popup appears to let the user know the song has arrived.

A subscription track is one that a user has download as part of a monthly subscription, not as an individual purchase. If you attempt to download a track from a MusicGremlin Direct subscriber but the track you want was obtained through another music service, you may see a message informing you that the song cannot be shared. The digital rights associated with the track may not permit sharing; check the MusicGremlin Web site for the latest information on sharing and rights.

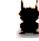

If you are a subscriber and you receive a song from a subscriber via the

ad hoc network (in other words, you're not connected to the Internet), the song may not play right away. This may occur because MusicGremlin needs to obtain a license for that song from MusicGremlin Direct before it can be played. The next time you connect to the Internet the device will automatically obtain the license and you should be able to play that track the next time you try to do so.

### THE MUSICGREMLIN WEB SITE

MusicGremlin gives you the freedom to download and manage your music no matter where you are. That includes the time you spend sitting in front of your computer, too. You can access your account, your Playlists, and your Buddies from the MusicGremlin Web site.

[Screen image of the initial screen the user sees would be useful here]

### Logging In

The first time you attempt to log in to the Web site, you'll be prompted to enter your GremlinID and create a new, unique password only for the Web site. For extra security, this password is separate from your device PIN number. (The password is case sensitive.) From any computer, follow these steps:

- 1. Go to http://www.musicgremlin.com.
- 2. Click Login.
- 3. Enter your GremlinID and PIN number. If this is your first login, click <u>Click Here</u> to register.
- 4. Click the arrow to log in.

Once you've logged in, you'll see a My Device page. This page includes the same menu options that are displayed on your MusicGremlin device: My Tracks, My Albums, My Buddies, My Playlists, and My Gremlists, You also see a currently featured tracks as well as new releases.

# Viewing Your My Device Page

When you log in to the MusicGremlin Web site, you gain access to an option called My Device. Think of this as your personal MusicGremlin home page. You can also change your MusicGremlin settings from this part of the Web site.

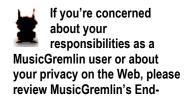

User Licensing Agreement (EULA) and privacy policy, which are both posted on the Web site,

http://www.musicgremlin.com.

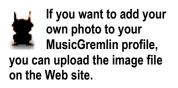

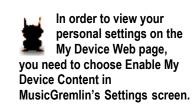

### Playing Music on the Web Site

Once you log in, you'll see a Now Playing link on the far right-hand side of the Account Overview page. Click it, and a music player will appear with its own Playlist. You can use this player to stream music samples from MusicGremlin direct; download and purchase new tracks, and control playback by pausing, rewinding, stopping, or fast-forwarding.

### **Viewing Your Recent Downloads**

Click the Recent Downloads link, and a new window appears that displays tracks you have most recently downloaded from MusicGremlin Direct.

### **Viewing Your Gremlists**

The My Gremlists link on the Account Overview page lets you view any Gremlists to which you have subscribed. You have the option of unsubscribing from each Gremlist or subscribing to others.

### Viewing Your Buddy Lists

One of the advantages of connecting to the MusicGremlin Web site is the ability to stay in touch with your buddies while you're on your laptop or desktop PC. The My Buddies link lets you view your Buddies and see what they're playing.

You can beam music to those on your Buddy List from the MusicGremlin Web site. Users who are online with their

handheld device can beam music to you while you're at your computer.

# Viewing Account Information

You can also access your account on the MusicGremlin Web site to do general housekeeping. Review your account information, the credit cards you have on file, and other general data by clicking My Account Information.

If you need to keep track of the number of tracks you've downloaded or to check the whereabouts of a track you think you deleted, click My Content Activity.

[Note: A screen shot of the Web-based player or the Now Playing popup would be good here.]

### **Adding New Songs to Your Playlists**

If you want to add a track to a Playlist, open the Now Playing music player. Select Get It, and search for the track you want from the MusicGremlin Direct database. Then do one of the following:

- Click **Purchase Track** if you want to purchase the track on an individual basis
- If you have a subscription click **Purchase Subscription Track**.

You can order a song to put on your device or on your computer, or you can have songs queued up to device's ToDo list,

### **Synchronizing Your Web Site and MusicGremlin Content**

Once you make changes to your My Music list, your Playlists, or any aspect of MusicGremlin, you need to synchronize your Web site content with the content displayed on the device itself. MusicGremlin will do this automatically the next time you turn MusicGremlin on and it connects to the Internet.

[[PLACEHOLDER Making Recordings with MusicGremlin(?) Use the built-in microphone that comes with MusicGremlin to make your own recordings.]]

### **SETTINGS**

MusicGremlin is seamless and intuitive to operate, and one reason is that the settings that keep the device operating smoothly are kept in the background in an area called Settings. Sometimes, you need to delve into the Settings window to configure your network connection or perform other essential tasks. The options you can control are listed below.

### **Wireless Networks**

You can use MusicGremlin to connect to the Internet from more than one location and more than one network. For instance, you might connect at home and later at a Starbuck's coffee shop which is a T-Mobile hot spot. The options in this section of the Settings screen let you control how you use the device to get connected.

### Turn Wi-Fi On/Off

Choose this option if you don't want MusicGremlin to automatically connect to wireless networks, or if you want to turn Wi-Fi connections back on. A third option, **Preferred Networks Only**, tells MusicGremlin to connect to the Internet only if a preferred network is in range.

### **Active Networks**

This option tells you which networks are in your immediate vicinity, and which ones you're connected to currently. You might be connected to a T-Mobile network, your home

network. If you see the term "mesh" in this list, it means you are connected to an ad hoc network of other nearby MusicGremlin users. You have the following options:

- Select
  Automati
  c to have
  MusicGre
  mlin
  connect
  to the
  network
  with the
  strongest
  symbol
- Select Ad Hoc to connect to other MusicGre

mlins within a radius of several hundred feet.

If the network you want to connect to requires a password or encryption key, click Right on the network's name and select Add an SSID.

You'll probably want to leave Wi-Fi connections on as a general rule so MusicGremlin can complete automatic downloads. The wireless security concerns that apply to laptops aren't a problem with MusicGremlin because the device is configured only to connect to specified MusicGremlin Direct and related servers.

Some wireless networks require you to enter a password or Wireless Encryption Protocol (WEP) or similar "key" in order to make a connection. If you enter this information in My Wi-Fi Profiles, MusicGremlin won't prompt you to enter it in the future when it wants to connect to the specified network.

### **System Settings**

This area gives you the chance to change a variety of basic system settings

that control the information you receive as well as MusicGremlin's basic operation.

Setting the Time [[ NOT SURE ABOUT THIS FEATURE YET]]

### **Checking Available Disk Space**

This option tells you how many songs and albums are on your device and how much disk space remains.

### **Changing Default Settings**

This option allows you to change sharing preferences, community settings, Wi-Fi settings, and Explicit Content filtering,

### **Checking for Device Updates**

Normally, MusicGremlin automatically checks for updates to its own operating system when you plug it into an external power outlet. Choosing this option tells MusicGremlin to manually check for system updates.

### **Enabling Notes**

Choosing this option enables MusicGremlin to send you periodic notes about error notices and subscription promotions. When you receive a note, it is stored in the Show Notes menu and you see the letter N appear on the MusicGremlin screen.

### **Setting the Sleep Timer**

By default, if
MusicGremlin is
in "sleep mode"
for one hour, it
will power off.
You can change
this time period
by choosing
Sleep Timer
from the
Settings Screen.

If you are unable to connect to a network or download a track, an N will appear on screen to notify you of the error.

Two other options under the heading Settings → MG Updates also control how and when MusicGremlin updates its software. Turn MG Updates On/Off controls whether the device checks for new software or not. Force Update Now lets you update the software immediately. You may want to update the software at a time when you're not using the device, because the updates can interfere with other parts of MusicGremlin's operation.

### Turning UPnP On/Off

MusicGremlin has the ability to let you share music with users of other music players that support the Universal Plug and Play (UPnP) protocol. Turn this option off if you only want to share with other MusicGremlin users.

### **Explicit Content**

This option blocks MusicGremlin from downloading tracks that have been designated as containing explicit and possibly offensive.

### **Backlight Timer**

By default, MusicGremlin's backlight goes off after \_\_\_ seconds of inactivity. Choose the Backlight Timer option from the Settings screen to change the interval.

### Beep On/Off

Choose this option if you want to turn off the beep that MusicGremlin emits when certain functions are performed—for instance, when the device makes a USB connection to a computer, or when someone beams you a track.

### **Restore Factory Defaults**

Choose this option in case you want to delete all content and preferences from MusicGremlin and restore the originally programmed settings.

Subscribe to MG Now/Modify Account Info.

If you have not yet subscribed to MusicGremlin, you'll see this option in Settings. Once you have subscribed, this option changes to "Modify Account Info."

# Remove Subscription Tracks

This option
appears if you
were a
subscriber but
your
subscription has
lapsed. This
allows you to
remove files you
downloaded as
part of your
subscription,
which are locked
and will not play
because a

subscription is not in effect.

If you choose Sharing Off, when another MusicGremlin user attempts to connect to your device, he or she will see the following message: "This user has activated privacy settings and has blocked access to content."

Three other options are available under controlling your account information: Choose Settings → Edit Your GremlinID to change your ID. Choose Settings → Modify MG Account Info → Show Account Status to tell you when your subscription needs to be renewed, and other account data; Choose Settings → Modify MG Account Info → Edit Account Info to change other details associated with

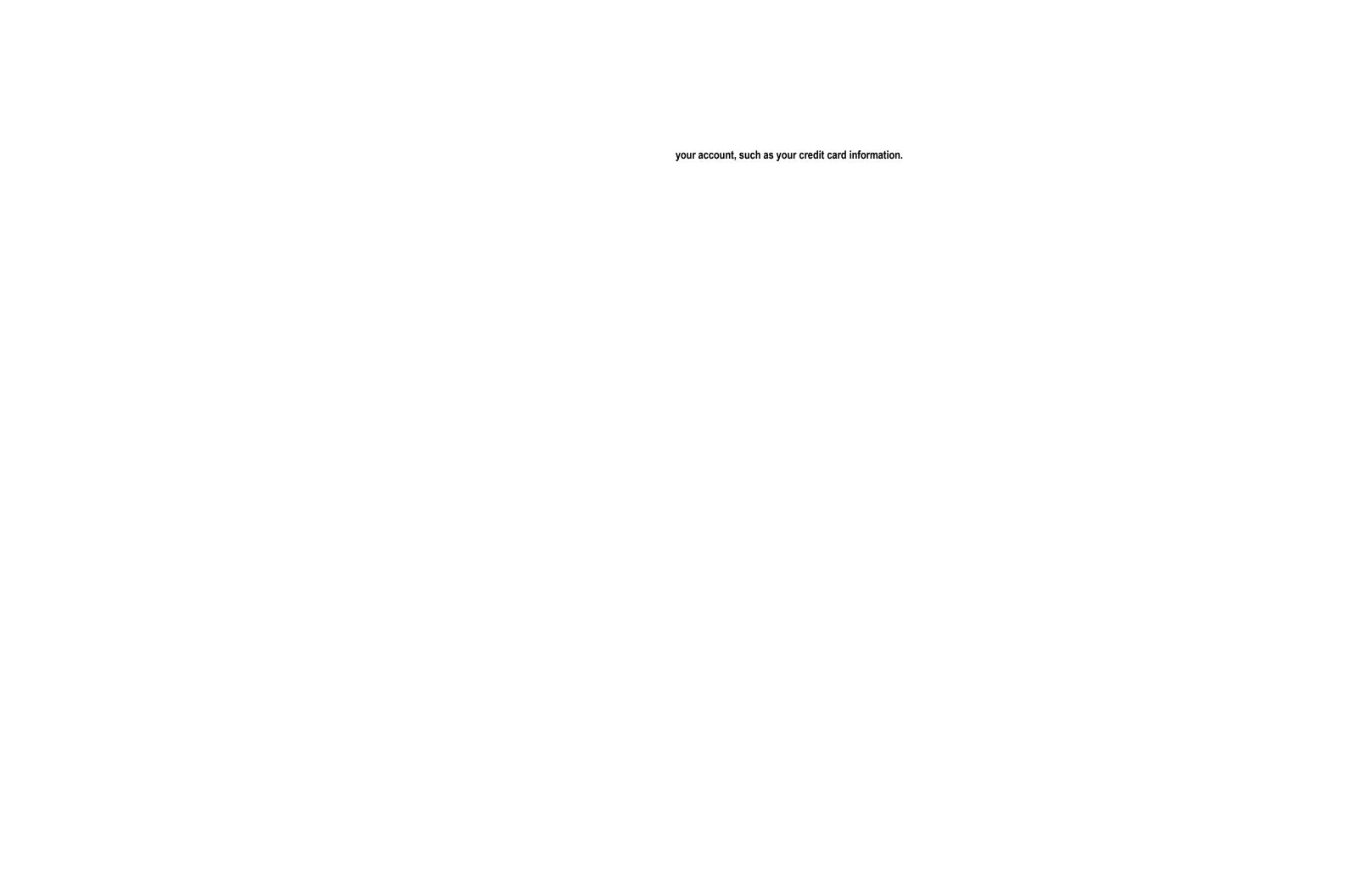

### **Playback Settings**

These options control how MusicGremlin plays your Playlists and tracks.

### **Turning Shuffle On/Off**

By default, MusicGremlin does not shuffle through tracks. Choose this option to activate shuffling.

### **Repeat Mode**

This option controls whether or not MusicGremlin repeats a Playlist when it reaches the end. Choose one of three settings: Repeat Off turns off repeating of Playlists. Repeat All repeats the same Playlist when the end is reached. Continuous tells MusicGremlin to continue to the next Playlist when one is finished.

### Web Site

### **Enabling My Device Content**

Choose this option if you want to be able to receive your current account information on the MusicGremlin Web site.

### Privacy

Do Not Share de-activates sharing so other users cannot access content on your MusicGremlin. Share activates sharing if you previously turned it off. Share only with Buddies makes your Playlists and tracks visible only to individuals you have designated as your Buddies.

## **Managing Memory**

Two options enable you to verify how much memory is being used and control how much is left.

Memory Check tells you how much memory you have left.

Clean Up
Subscription

Tracks is available if your subscription has lapsed. It lets you remove any Gremlists to which you had subscribed, and which are locked and will not play because the subscription no longer applies.

# **TROUBLESHOOTING**

If You Run Out of Disk Space Choose Settings → Memory

Check to check your memory

If Your Download Is Interrupted Check the status of the

download in ToDo List

If You Can't Connect to the Wireless Network Make sure Wi-Fi

Networks is on in Settings

If You Can't Connect to an Ad Hoc Network Make sure no 2.4

GHz cordless phones or other wireless devices are interfering

with your signal

[Need More possible problems here]

### ABOUT WI-FI

To use MusicGremlin you'll need a wireless Internet connection. You can have such a connection at home. If you protect your home network with a WEP or WPA password, you'll need to enter it in MusicGremlin's network settings. If you have a T-Mobile connection, you've got it easy. You only have to head to the nearest hotspot. MusicGremlin will prompt you to enter your T-Mobile username and password, and you're instantly connected.

An access point, such as a wireless router, is like a radio relay station that sends out a signal that is picked up by

radio receivers. In the case of a wireless computer network, the signal is in the form of microwavefrequency radio waves. The client adapter, which is contained in a laptop or in MusicGremlin itself, picks up the signal. The wireless router sits between MusicGremlin and the Internet. It directs traffic between the device and the MusicGremlin Direct service,, enabling you to search the catalog of more

than two million titles or get a Gremlist of songs in a particular genre.

|                                                                         | )))                                               | 274, SE             |
|-------------------------------------------------------------------------|---------------------------------------------------|---------------------|
| Connect to the network through an access point.  Access point or router | Network device<br>such as a DSL<br>or cable modem | MusicGremlin Direct |
| MusicGremlin                                                            |                                                   |                     |

The transmitter and receiver within all MusicGremlin devices enable them to communicate with one another in a local wireless community without having to have a wireless router between them. This kind of ad hoc connection can take place whether MusicGremlins are on the Internet or not. It only requires you to be within the same room, or perhaps the same building, as other MusicGremlins.

[Another graphic would be useful here. I am lifting the following image from the PSP user guide just for an example]:

### **WARNINGS AND TECHNICAL NOTES**

You risk electrical shock by opening the MusicGremlin device. Leave servicing to qualified technicians only.

Use only the AC adaptor supplied with the MusicGremlin device. Using other adaptors can cause a malfunction or possibly a fire or electrical shock.

### **Federal Communications Commission Statement**

This device complies with Part 15 of the FCC Rules. Operation is subject to the following two conditions:

- 1) This device may not cause harmful interference, and
- 2) This device must accept any interference received, including interference that may cause undesired operation. This device and its antenna must not be co-located or operating in conjunction with any other antenna or transmitter.

The users manual or instruction manual for an intentional or unintentional radiator shall caution the user that changes or modifications not expressly approved by the party responsible for compliance could void the user's authority to operate the equipment.

This equipment has been tested and found to comply with the limits for a Class B digital device, pursuant to Part 15 of the FCC Rules. These limits are designed to provide reasonable protection against harmful interference in a residential installation. This equipment generates, uses and can radiate

radio frequency energy and, if not installed and used in accordance with the instructions, may cause harmful interference to radio communications. However, there is no guarantee that interference will not occur in a particular installation. If this equipment does cause harmful interference to radio or television reception, which can be determined by turning the equipment off and on, the user is encouraged to try to correct the interference by one or more of the following measures:

- --Reorient or relocate the receiving antenna.
- --Increase the separation between the equipment and receiver.
- --Connect the equipment into an outlet on a circuit different from that to which the receiver is connected.
- --Consult the dealer or an experienced radio/TV technician for help.

### **CAUTION:**

Any changes or modifications not expressly approved by the grantee of this device could void the user's authority to operate the equipment.

### **FCC RF Radiation Exposure Statement**

This equipment complies with FCC RF radiation exposure limits set forth for an uncontrolled environment under all conditions at zero centimeter

Maximum SAR Measurement (1g): 0.469 W/kg

Radio waves may affect electronic equipment or medical devices (e.g., pacemakers), which may cause malfunctions and possible injuries. If you use a pacemaker or other medical device, consult your physician or the manufacturer of the medical device before using the wireless networking feature.

# **Use and Handling**

- Do not expose the MusicGremlin or accessories to high temperatures, high humidity or direct sunlight.
- Do not leave the system or accessories in a car with the windows closed, especially in summer.
- Do not expose the device or accessories to dust smoke, or steam.
- Do not place the device on surfaces that are tilted or subject to vibration.
- Do not throw, drop, or Use of controls or adjustments or performance procedures other than those specified herein can result in hazardous radiation exposure.